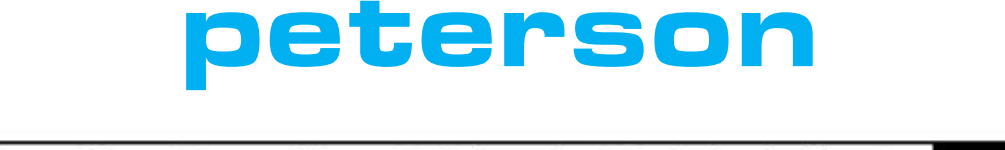

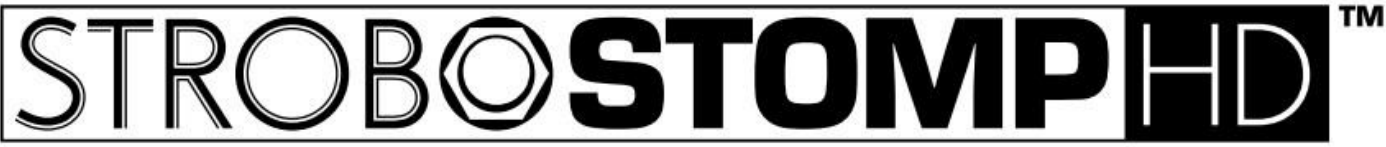

# *Pedal Strobe Tuner for Steel Guitar*

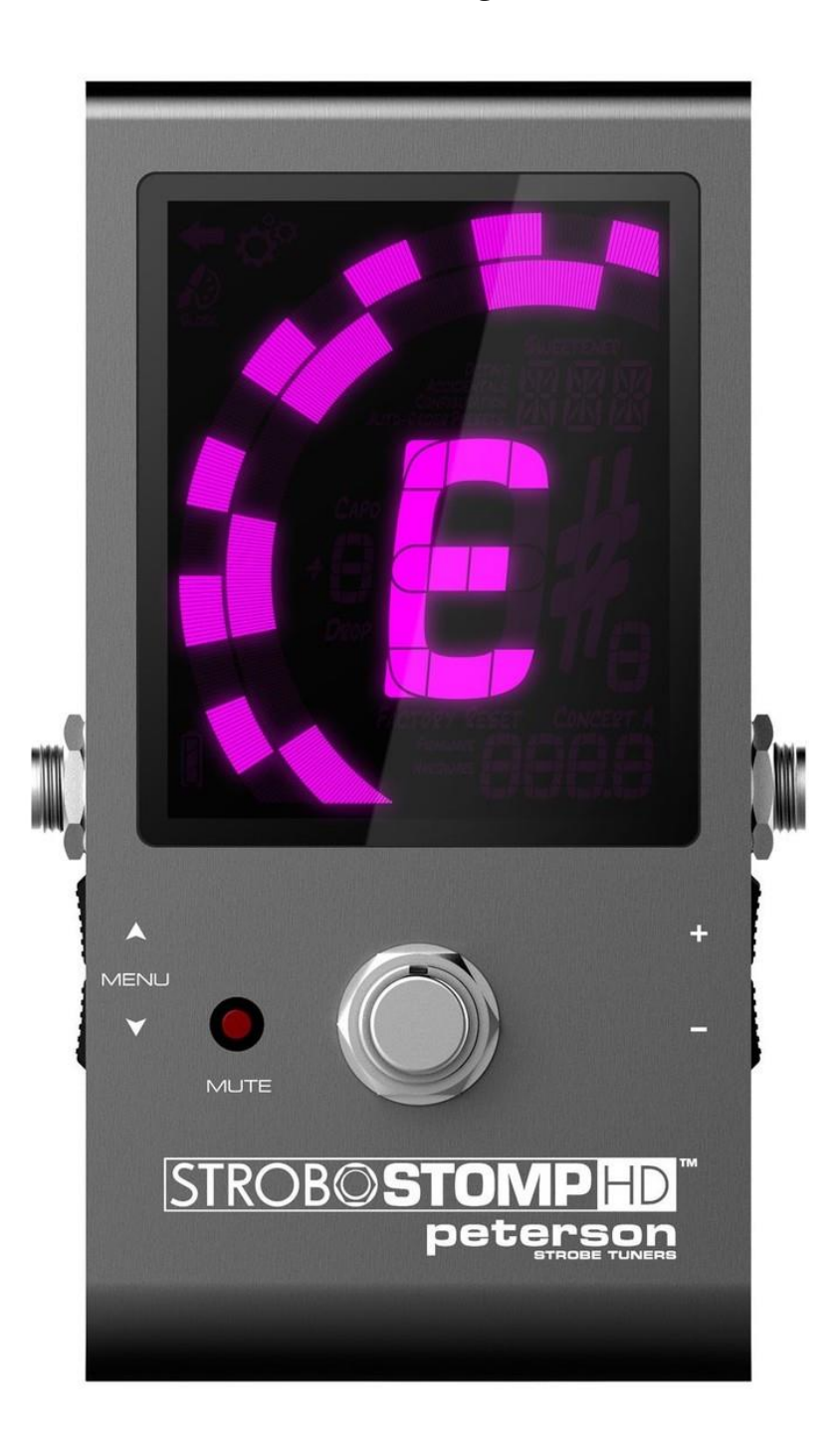

# **CONTENTS**

<span id="page-1-0"></span>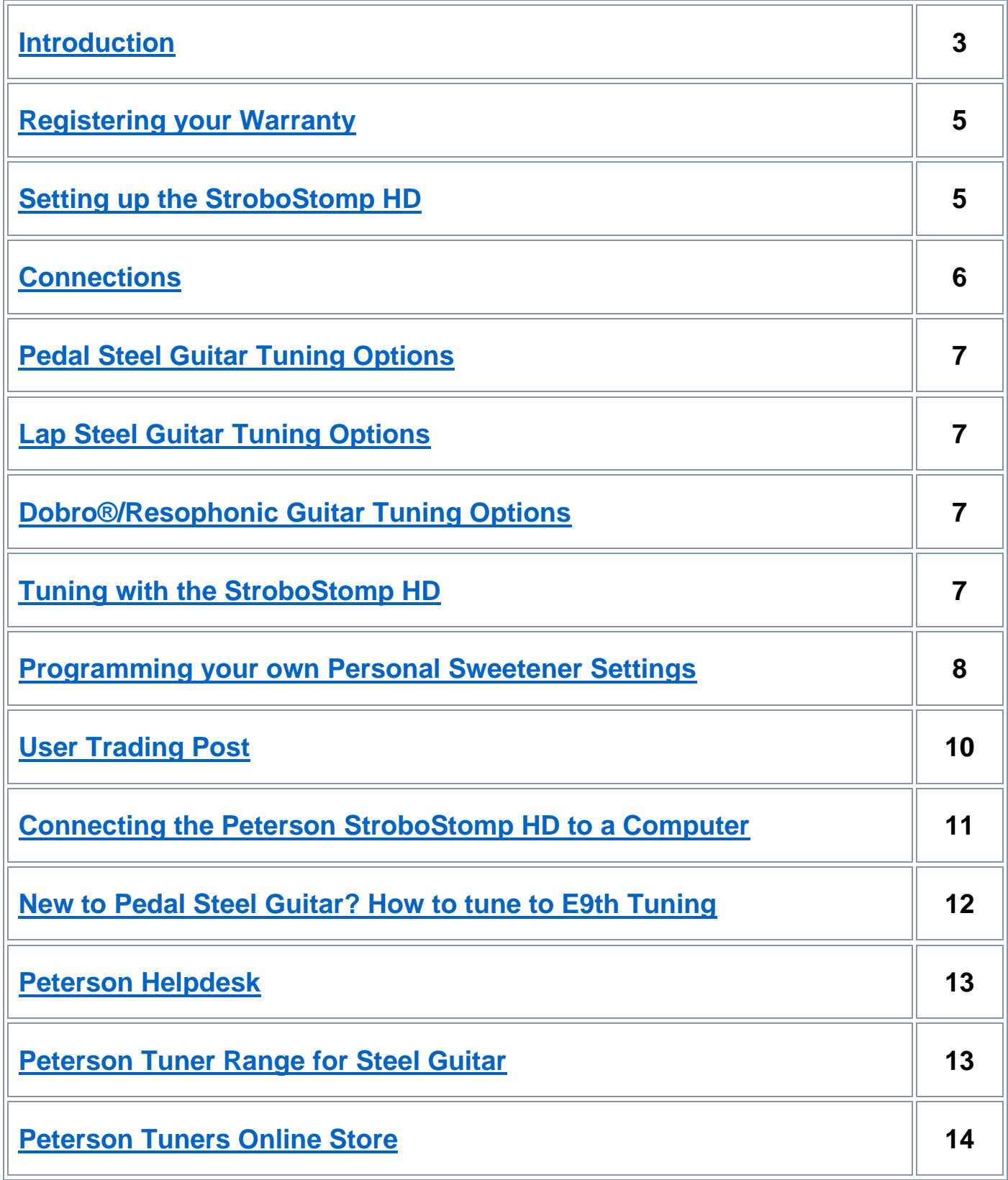

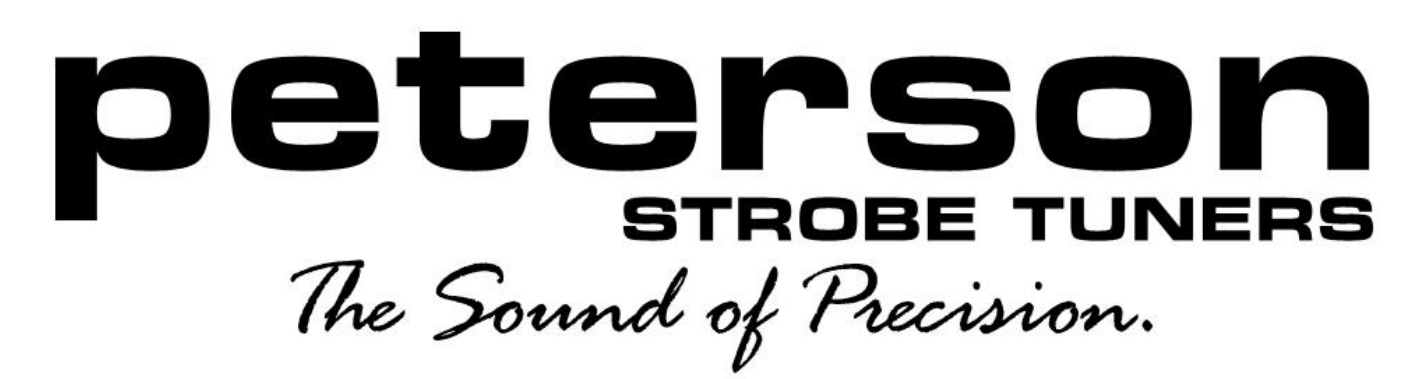

## Strobe Tuners for Pedal Steel, Lap Steel and Resophonic Guitar **Steel Guitar Tuning with the Peterson StroboStomp HD**

### <span id="page-2-0"></span>**[Introduction](#page-1-0)**

*Congratulations on your purchase of the Peterson StroboStomp HD™ tuner pedal!* 

You've just bought the most advanced (but simple to use) tuner for pedal steel guitar in the world today; no other pedal tuner has the wealth of steel guitar features found in the Peterson StroboStomp HD.

1.Ultra-accurate detection and highest definition display of any note on a huge color-assignable display.

2.Special Sweetened™ Tuning presets for E9, C6, U12, lap steel and Dobro®/Reso guitars.

3.Programmability – create your own Sweeteners, program up to 128 unique pitches, no limit on notes per octave. 4.Hands-free preset switching.

5.Guaranteed 100% silent, no-pop switching.

6.Choice of 100% True Bypass, Buffered Bypass or Monitor Mode operation.

7.Large easily legible LCD display, visible in direct sunlight or the darkest ambient conditions.

8.User-programmable with the unique ability to program multiple offsets for the same pitch in the same octave.

9.Easy programming of unlimited Sweeteners with Peterson Connect™, settings can be cloned to any Peterson tuner\*. 10.Compatible with most pedal power supplies

\*USB enabled Peterson tuners only

### **What is Sweetened Tuning?**

Up to now, the word temperament has been used mainly in conjunction with keyboard instruments and is defined as a way of placing the 12 notes of the chromatic scale at varying degrees of pitch from one another. We at Peterson Tuners thought it was high time a name was coined which described altering the pitch of some or all of those notes, especially for non-keyboard instruments. We came up with the name "Sweetener" which means any variation from Equal temperament when tuning an instrument.

### **Choices when tuning**

The old argument about whether one should tune to Equal Temperament or Just Intonation misses the point that a musician should view tuning as an effect - not a right way or wrong way to voice an instrument. There are ways to design a tuning to take advantage of a particular instrument's attributes or compensate for an instrument's flaws, but to do that, we need to know the difference between tuning one way as opposed to another.

#### **Intervals**

Two pitches sounded together create an interval.

The most common intervals are

**The fifth** = two tones separated by 6 semitones in a chromatic scale (example C4 and G4 played together) **The fourth** = two tones separated by 4 semitones in a chromatic scale (example C4 and F4 played together) *The major third* = two tones separated by 3 semitones in a chromatic scale (example C4 and E4 played together) *The minor third* = two tones separated by 2 semitones in a chromatic scale (example C4 and D# played together)

Other intervals include the minor second, major second, minor seventh, major seventh, all of which can vary in size more or less depending on whether Equal Temperament or Just Intonation is used to tune. Your StroboStomp HD offers all possible choices of tuning options.

### **Consonance & Dissonance**

The terms consonance & dissonance describe the degree of harmony of an interval. The closer the interval is to being beat-less, the more consonant it is said to be, the farther away from that point the more dissonant it is said to be.

### **Perfect Intervals**

Perfect intervals are those that are at their highest degree of harmony; the only perfect interval in Equal Temperament is the octave. Just Intonation offers perfect octaves & thirds and Pythagorean offers perfect octaves, fourths & fifths. Not all perfect intervals share the same degree of consonance. The octave and fifth are considered to be consonant, but the fourth and major & minor third, though also consonant, are said to be imperfectly consonant.

### **What makes an interval perfect?**

When two pitches are sounded in a perfect interval, a third sound called the *resultant tone* is produced, this is half of the difference in Hz between the other two pitches and will reinforce the harmonious quality of the interval by being perfectly consonant with the partials or overtones of one or both notes. In an equally tempered interval, this effect does not occur.

### **What is a Partial?**

Every sound is made up of partials. Partials are the DNA of a note or the audio equivalent of mixing colors together to get another color (RGB); many refer to them as overtones. The first partial is the fundamental note, the second partial is one octave above that, the third partial is a fifth above the fundamental and so on, each partial being a division of the one before it in the harmonic series of a sound.

### **Difference between Equal Tempered and Perfect intervals**

Equally tempered fifths are 1.9 cents flat of being perfect, Equally tempered fourths are 2.0 cents sharp of being perfect, Equally tempered major thirds are 13.7 cents sharp of being perfect, Equally tempered minor thirds are 15.6 cents flat of being perfect.

### **Does a couple of cents make a difference?**

Take an instrument like the violin or fiddle, tune it to Equal temperament and let a fiddler play it. The chances are that he/she will stop and retune immediately. When you're used to hearing perfect intervals, which is traditionally how violins are tuned (perfect fifths), the difference is very obvious when those intervals become Equally tempered imperfect intervals. The difference between a Perfect fifth and an Equally tempered fifth is 1.9 cents.

### **If I sweeten the tuning on my steel, won't I be out of tune with everyone else?**

Other instruments use different tuning methods too! An orchestra comprises of stringed instruments tuned to perfect fifth intervals, horns in Just intonation and tuned percussion instruments which are often 8 cents sharper than the other instruments, last but not least the concert grand piano is stretch tuned to the tune of 20 cents flat in the lower octaves to 25 cents sharp in the upper octaves. The regular guitarist rarely has these things on his mind onstage, and many can only recognize an out of tune octave interval. The steel guitarist is almost like a horn player, having much more freedom and the harmonious interval is one of the reasons why, like a good horn section, a good steel guitar sound stands out from the band.

### **If perfect intervals are so good, why doesn't everyone use them?**

Not all chromatic instruments can produce more than a few perfect intervals, very few stringed & fretted instruments can because the relationship between the notes changes when the root of a chord changes. This would involve retuning before every chord change, which is only possible on steel if we consider the fact that pedals & levers "retune" the guitar as does the bar.

### **If I can't make all intervals perfect, is there a point to trying at all?**

Yes! The most important tools a musician has at his or her disposal are phrasing and voicing, the voicing of a less than perfect interval builds tension and fills the listener full of expectation and longing for a resolving perfect interval, to balance the dissonance of the preceding interval or chord. If you avoid the perfect interval by using strictly Equal temperament, you will be giving away this chance to play with the emotions of the listener and your sound will be bland & lifeless in comparison.

### **What about playing single note runs?**

Many say that single note melody lines can be all over the place in terms of tuning because of bar vibrato, but most are trying to emulate the human voice, which is incapable of imperfect intervals and will always strive to be consonant by nature as the last note lingers in the mind. So, although it's not as apparent, melody needs to be harmonious too!

### **What about cabinet drop?**

Cabinet drop is something we all have to live with, to a more or lesser extent, depending on the degree. However, one more variable does not mean that we shouldn't strive for better tuning, to make our playing more harmonious and expressive. To measure cabinet drop[, follow these instructions.](https://www.petersontuners.com/beyond/?p=880)

### **How does using a Peterson Tuner make my playing sound better?**

All Peterson tuners contain "Sweeteners" which take into account the particular characteristics of the instrument, in this case the presets SE9, 0E9, SC6, U12, EM9, EM6 and their pedal and lever equivalents SP9, 0P9, SP6, P12, EP9, EP6 and even some Artist Tunings such as SPK (Sneaky Pete Kleinow's B6 tuning) take the guesswork out of tuning your steel. No need to carry tuning charts anymore!

Likewise, the DBO and DBH Sweeteners make your reso sound more harmonically pleasing, likewise the LA6, LC6, LE6, LE7 & E13 lap steel settings. The Peterson "knows" when to show that a string, pedal or lever is in-tune, and that can be according to Jeff Newman's system, the Emmons system or your very own system!

To tune using the Newman or Emmons settings, just select under "Sweetener" on the tuner.

### <span id="page-4-0"></span>**[Registering your warranty](#page-1-0)**

If you only need to register your Peterson StroboStomp HD warranty, navigate to [www.petersontuners.com/register](http://www.petersontuners.com/register) in your internet browser.

If you've previously registered with the Peterson website, login with your email and password.

Otherwise, enter your name, email, create a password and click Register.

You will then see the product registration screen.

**YOUR PRODUCT** 

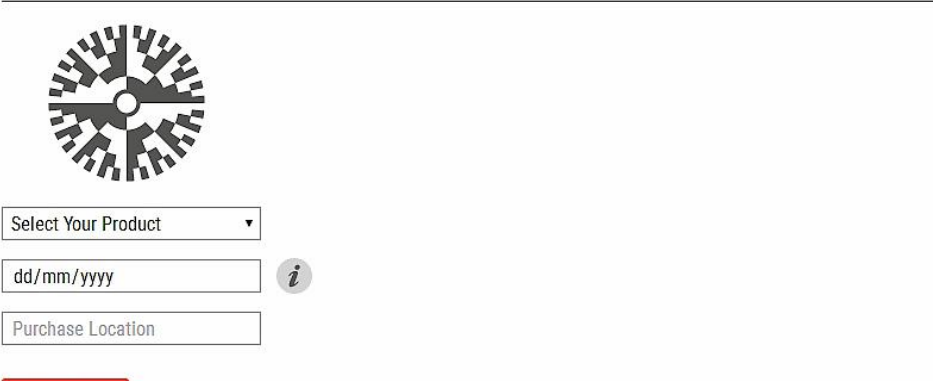

**REGISTER NOW** 

Select "StroboStomp HD" in the product box and fill in your serial number, date and location of purchase. If you've not previously created a customer account, you will need to provide contact information with your warranty registration. Click 'Register Now'. Registering your warranty will allow you to open support tickets and will help us contact you with updates and support information when necessary.

If you'd like to update your firmware or create custom settings for your product, read on.

### <span id="page-4-1"></span>**Setting up [the StroboStomp HD](#page-1-0)**

The StroboStomp HD is ready for use out-of-the-box, however, there are some useful options worth considering before putting it to use.

### **Operating Mode**

In the battery compartment, there is a 3-position micro-switch. The three switch positions are labelled as follows:

- **TB** = True Bypass (tuner off unless muted)
- **BB** = Buffered Bypass (tuner off unless muted, buffer on)
- **MN** = Monitor Mode (tuner display active whether muted or not)

True Bypass (TB) means that the tuner's circuitry is physically separated from the signal path by way of precisely timed relays. TB mode 1) ensures signal integrity and 2) guarantees pop-free switching in all modes.

Buffered Bypass (BB) buffers the signal, preventing signal strength from decreasing due to long cable run lengths.

Monitor Mode (MN) allows the user to see the state of pitch at any time whether muted or not. Select a mode which suits your application.

## <span id="page-5-0"></span>**[Connections](#page-1-0)**

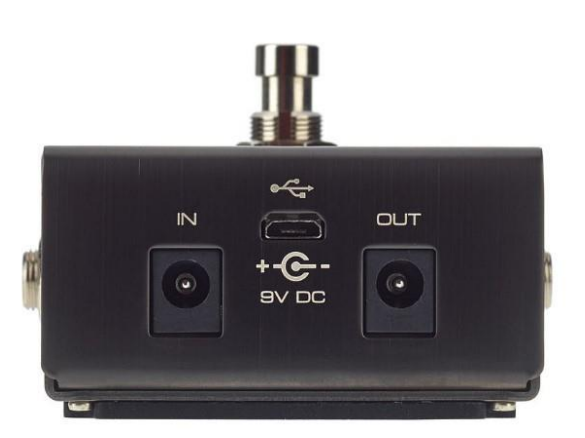

### **Power**

A 9VDC input socket is situated on the north face of the StroboStomp HD. Most pedalboard power supplies and single 9VDC adapters are suitable for use as long as they are regulated 9VDC, center negative polarity and can deliver at least 85mA of current.

A 9VDC output socket is also provided for sharing power to another pedal; the supply limit of this output is 1000mA. Alternatively, insert a 9V battery in the compartment at the base of the tuner.

A USB socket is situated above the DC power sockets; its function is to allow connection to a Mac or PC computer in order to: A: Update firmware

B: Transmit custom Sweetened Tunings and various custom display options to the tuner.

Use a 4 conductor Standard USB to Micro USB data transfer cable to make the connection (do not use a "charging only" type USB cable).

### **Instrument In/Out**

Using a pair of mono instrument cables, plug the instrument into the 1/4" jack socket on the right side of the StroboStomp HD and connect the output on the left side of the tuner to the input of your amplifier. For pedal steel, the tuner can be patched between the steel and a volume pedal.

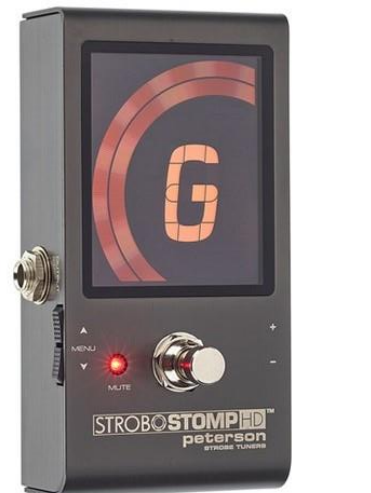

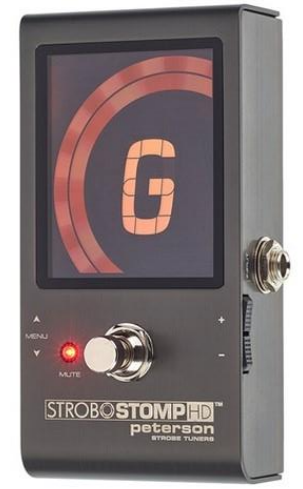

### **Mute Footswitch**

Depressing the mute footswitch will mute the signal and allow silent tuning in all operational modes, regardless if True Bypass, Buffered Bypass or Monitor Mode has been selected.

The Mute footswitch also has a secondary use as a select control for Sweeteners (one-time activation necessary); see the section under "Sweetener Bump" on page 7.

### **Control Buttons**

Located on the left side of the tuner are two Menu buttons marked with  $\nabla$ **A** symbols. These Menu buttons highlight the adjustable parameters of the StroboStomp HD, which include Sweetener, Concert "A" pitch, transposition, color, sharp/flat/mixed symbol choice.

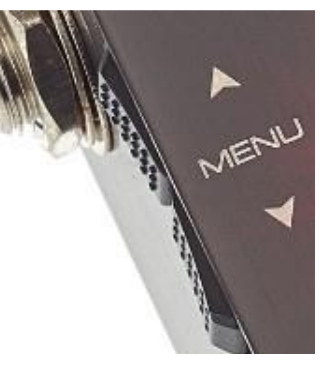

Located on the right side of the tuner are a pair of buttons marked with **±** symbols. These buttons change the value of the active parameter chosen by operating the menu buttons. They can also serve as a way to quickly change between two values.

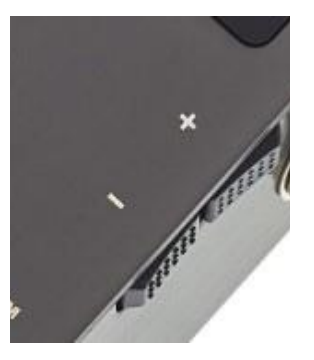

For complete instructions on all menu items and operation, see the [instruction manual](http://76.12.22.162/media/pdf/StroboStomp_HD_Manual_v1.1_EN.pdf)

## <span id="page-6-0"></span>**[Pedal Steel Guitar Tuning Options](#page-1-0)**

Sweetener presets are included for the following steel guitar tunings.

*The choices for E9 are as follows:*

- SE9 Peterson E9 Pedal Steel Sweetener SE9 Jeff Newman's Revised Settings (Sharp E's)
- SP9 Peterson E9 Pedal and Lever Offsets for SE9 Jeff Newman's Revised Setting
- OE9 Peterson E9 Pedal Steel Sweetener OE9 Jeff Newman's Original Settings (E's at 0.0 cents) OP9 - Peterson Pedal & Lever for 0E9 Jeff Newman's Original Settings

EM9 - Peterson Emmons Style E9 Pedal Steel Sweetener

EP9 - Peterson Emmons Style E9 Pedals & Levers

SH9 - Sid Hudson's Sweetened Tuning for 10 string pedal steel in E9 tuning.

*The choices for C6 are as follows:*

SC6 - Peterson C6 Pedal Steel Sweetener Jeff Newman's Original C6 Settings

- SP6 Peterson Pedal & Lever Sweetener for Jeff Newman's Original C6 Settings
- EM6 Peterson Emmons Style C6 Pedal Steel Sweetener
- EP6 Peterson Emmons Style C6 Pedals & Levers

SH6 - Sid Hudson's Sweetened Tuning for 10 string pedal steel in C6 tuning.

*Universal Steel Guitar:*

U12 - Peterson Universal Pedal Steel Sweetener Jeff Newman's Original Settings

P12 - Peterson Universal Pedal Steel Pedals & Levers Jeff Newman's Original Settings

### *Miscellaneous:*

SPK Sneaky Pete Kleinow B6 Pedal Steel Tuning - Eight String Pedal Steel Guitar - Sneaky Pete's personal settings

### <span id="page-6-1"></span>**[Lap Steel Guitar Tuning Options](#page-1-0)**

Sweetener presets are included for the following tunings.

LA6 Peterson Lap Steel Sweetener 1 - Six & Eight String Lap Steel Guitar

LC6 Peterson Lap Steel Sweetener 2 - Six & Eight String Lap Steel Guitar

- LE6 Peterson Lap Steel Sweetener 3 Six & Eight String Lap Steel Guitar
- LE7 Peterson Lap Steel Sweetener 4 Six & Eight String Lap Steel Guitar

E13 Peterson Lap Steel Sweetener 5 - Six & Eight String Lap Steel Guitar

### <span id="page-6-2"></span>**[Dobro®/Resophonic Guitar Tuning](#page-1-0) Options**

Included Sweeteners are called dB0 and dBH for Open G, Open E and Open A. dB0: Makes major thirds "pure" or perfectly beat-less dBH: Makes major thirds "Half Tempered" or halfway between regular (Equally tempered) and pure.

### **Sweetener Bump**

Press one of the Menu  $\nabla$  buttons and navigate to settings (Gear Icon), press the + button, then press one of the **Menu**  $\Psi$  buttons until the letter "**P**" flashes on the screen, then use the **±** buttons to select ON or OFF. Selecting ON enables you to swap Sweeteners (for example swapping between an Open String Sweetener and a Pedal/Lever Sweetener). To swap Sweeteners, press and hold down the mute footswitch while tapping the strings or pickup once. The tuner will advance to the next Sweetener preset. If only two Sweeteners are preset, the tuner will swap back and forth between the two.

### <span id="page-6-3"></span>**Tuning with [the StroboStomp HD](#page-1-0)**

For standard use with steel guitar, press one of the **Menu** buttons until the "Sweetener" icon flashes on the screen, then use the **±** buttons to select a suitable Sweetener (see list above).

For pedal steel, keep in mind that there are two Sweeteners per tuning, one for the open strings and one for raises and lowers. Once the Sweetener has been selected, it is active and ready for tuning. Tune as follows:

Pluck a string, and tune until the strobe image is hovering or immobile. A clockwise movement indicates that the note played is sharp, a counter-clockwise movement means it is flat.

### <span id="page-7-0"></span>**[Programming your own Personal Sweetener Settings](#page-1-0)**

To design a custom Sweetener, navigate to [www.petersontuners.com/sweeteners/custom](http://www.petersontuners.com/sweeteners/custom/) or choose from the drop down menu at the very top of the petersontuners.com site: TOOLS > DESIGN CUSTOM SWEETENERS.

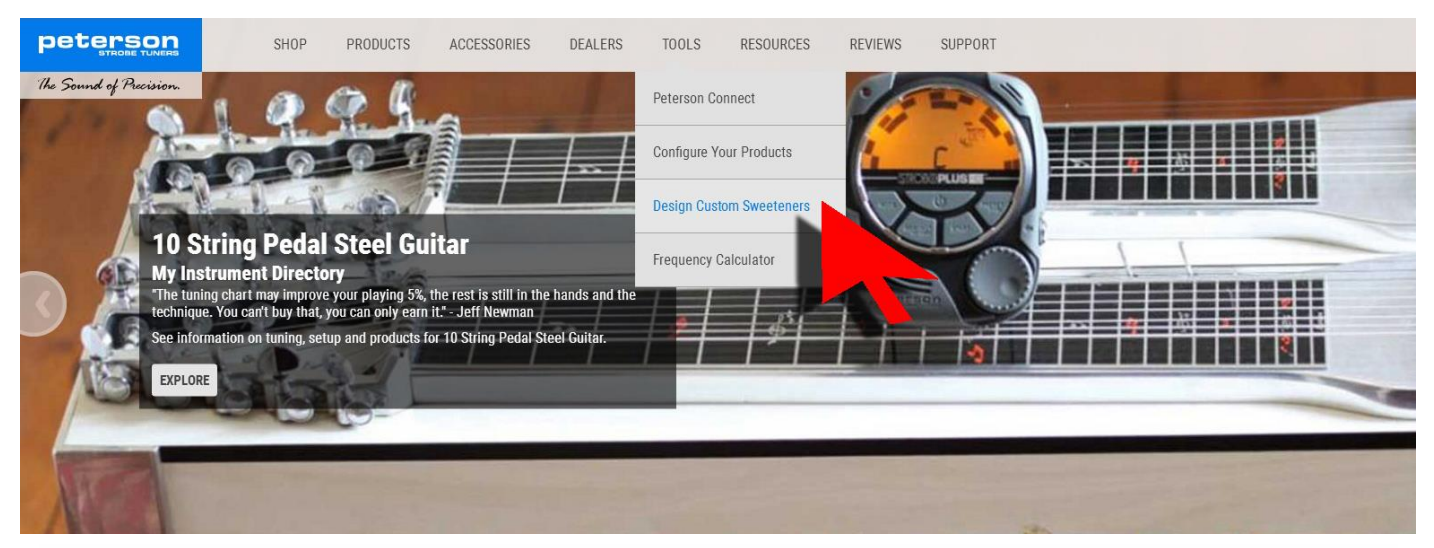

#### **DESIGN CUSTOM SWEETENERS**

+ New ∈ Edit Info G° Display Preferences + Add Note X Delete < Share A Add To My Tuner Now

**Notes And Offsets** 

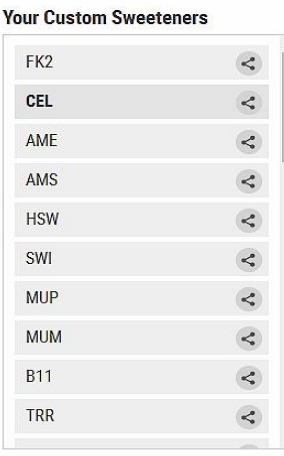

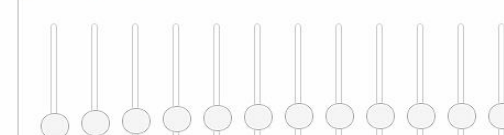

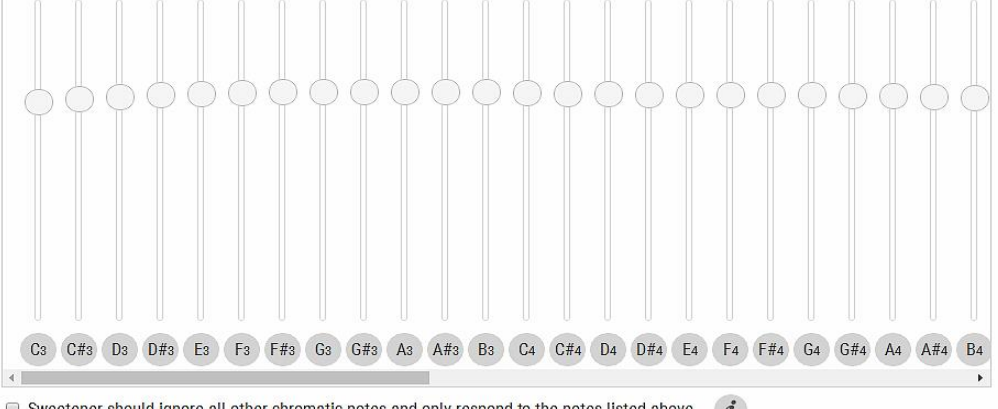

 $\Box$  Sweetener should ignore all other chromatic notes and only respond to the notes listed above.  $\qquad \bm{i}$ 

#### **New Custom Sweetener**

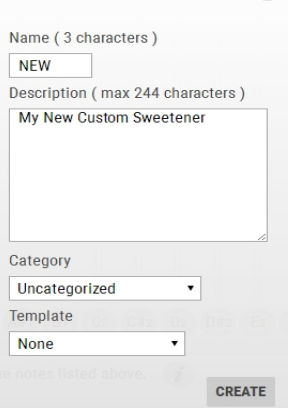

Click on the  $\pm$  'New' button to start creating a new Sweetener<sup>™</sup>. Provide a unique three-character alpha-numeric name and a brief description of what your Custom Sweetener will be used for.

Choose a category for this Sweetener so that it will be sorted correctly if you choose to share your Sweetener with others and/or display it in the User Trading Post. You can choose a template as a starting point or 'None' to start with a blank canvas.

If you've chosen a template, you should see all notes for that instrument, 1 slider control for each note or string. Or, use the sliders and plus or minus buttons to set offsets for each note.

### **[Programming your own Personal Sweetener Settings -](#page-1-0) Continued**

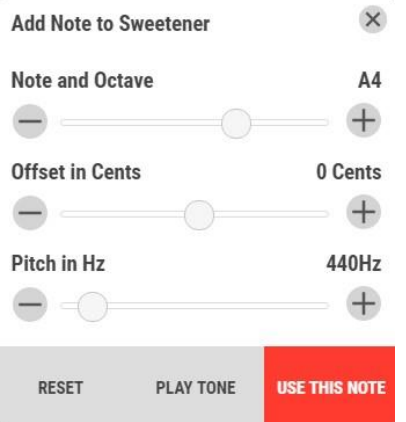

To add additional notes, click on the  $\uparrow$  'Add Note' icon. Choose a Note name, an octave number and a cent offset value from the pop-up menu that appears and then click the "Use This Note" button.

When designing custom Sweeteners, it is important to be aware of the octave in which the note occurs. This is the smaller number next to your note name when tuning your instrument with the StroboStomp HD™. If you activate a string on your instrument and see E4 on the StroboStomp HD screen, for example, you will need to enter E in the 4th octave to design an offset for that string.

In most cases, you will only add as many notes as you want to offset to a cent value OTHER than 0.0. Unless you have checked the box *'Sweetener should ignore all other chromatic notes and only respond to the notes listed above'*, all other notes

in the audio spectrum will be assumed to have 0.0 cent offset, or equal temperament. Notes with offsets, however, repeat their setting in all higher octaves. If you specify an offset of -4.2 for C3, all higher occurrences of C (C4, C5, C6 etc.) will be set to -4.2 unless you specify C4 to be set to 0.0 in which case C5, C6 etc. will also be 0.0. If you have checked the box *'Sweetener should ignore all other chromatic notes and only respond to the notes listed above'*, your tuner will only be aware of the notes you have listed when tuning with this Sweetener. For example, if you only specified the notes D4 and G4 and checked this box, your tuner will not know that F4 exists and will display a flat G4 when you play F4. You could then intentionally add an F4 into your custom Sweetener.

**DESIGN CUSTOM SWEETENERS** 

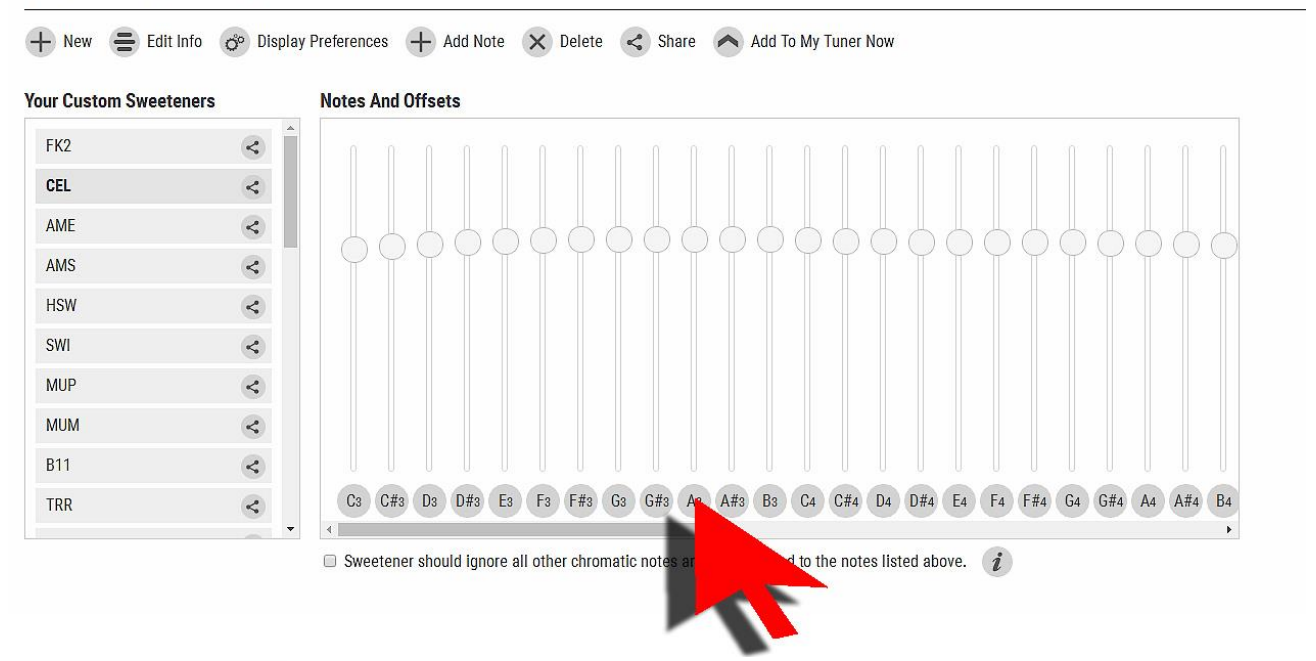

#### **Custom Note Name**

 $\overline{\phantom{0}}$ 

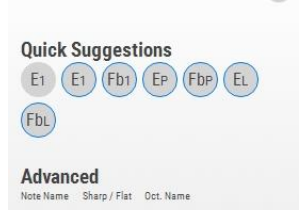

 $\overline{\mathbf{r}}$ 

 $\times$ 

Click note circle to select. Warning: Although this pitch is technically the note named E1, choosing a custom note name overides this convention and will force<br>the tuner to display your custom note name, regardless of its musical correctness.<br>Custom note names will only apply to the exact pitch in which they are given and will not apply to other octaves

Clicking the circle that contains the name of the note, below the slider, will allow you to specify a **'Custom Note Name'** for that offset note.

For example, you may have 4 notes in your custom Sweetener - you may want to call them 1,2,3 and 4.

Specifying a custom note name, however, changes your Sweetener into a mode that will ONLY detect the notes you have listed. This feature allows for listing two of the same note in the same octave but with different offsets. You can have F# in the 4th octave with an offset of -2.6 cents and another F# in the same 4th octave with an offset of +3.8 cents. You can give a custom note name to the second one in order to tell them apart.

## <span id="page-9-0"></span>**[User Trading Post](#page-1-0)**

You can share both Sweeteners™ and even complete custom configurations with other users by allowing your Sweetener/Configuration to be displayed as downloadable on the User Trading Post.

The advantages of this are many, especially for professional musicians who may be working on the same live or studio projects, or simply to share your tuning ideas with your musician friends.

Many well-known steel players and Steel Guitar Forum members like JD Maness, Mickey Adams, David Wright, Jody Cameron, bOb Lee & Jack Stoner have shared their tunings on the Peterson Trading Post. You can load your own tuning setups into any StroboStomp HD (or any Peterson tuner model which has a USB socket), should you not have your own StroboStomp HD with you. All you need is internet access.

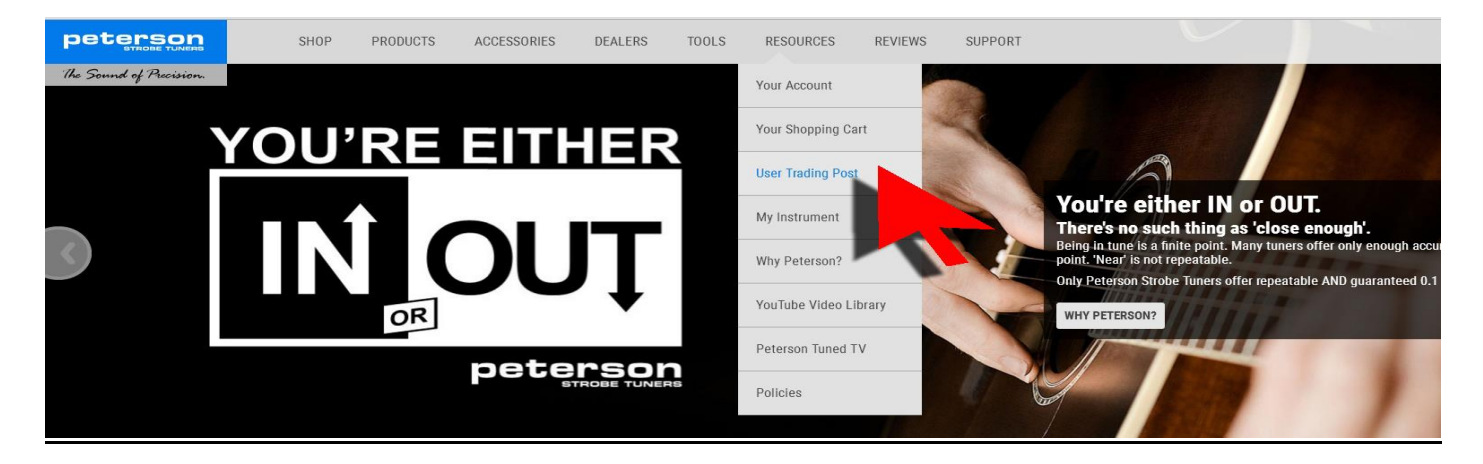

Sweeteners whose authors have chosen to share publicly will be listed here and ordered by popularity. You can browse the User Trading Post by using the drop down menus to navigate to RESOURCES > USER TRADING POST or [www.petersontuners.com/sweeteners/shared](http://www.petersontuners.com/sweeteners/shared)

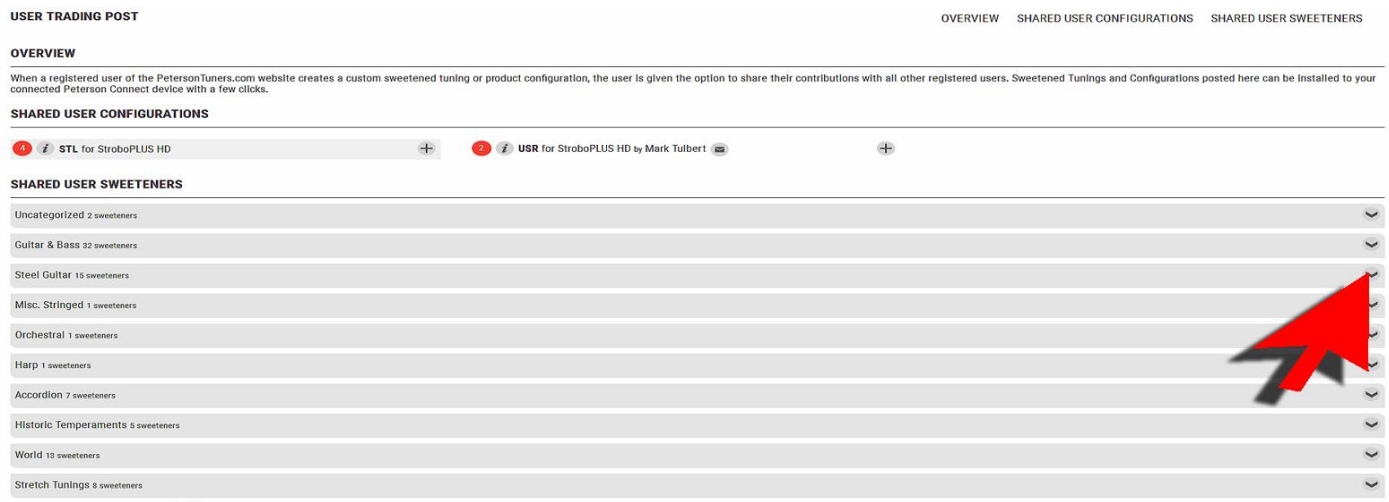

Clicking the  $\|$  symbol next to the Sweetener™ will allow you to view information about the Sweetener, and if enabled, allow you to contact the creator of the Sweetener with any specific questions you may have. Clicking the  $\frac{1}{\sqrt{2}}$  symbol next to the Sweetener will allow you to add it to any of your registered Peterson tuners.

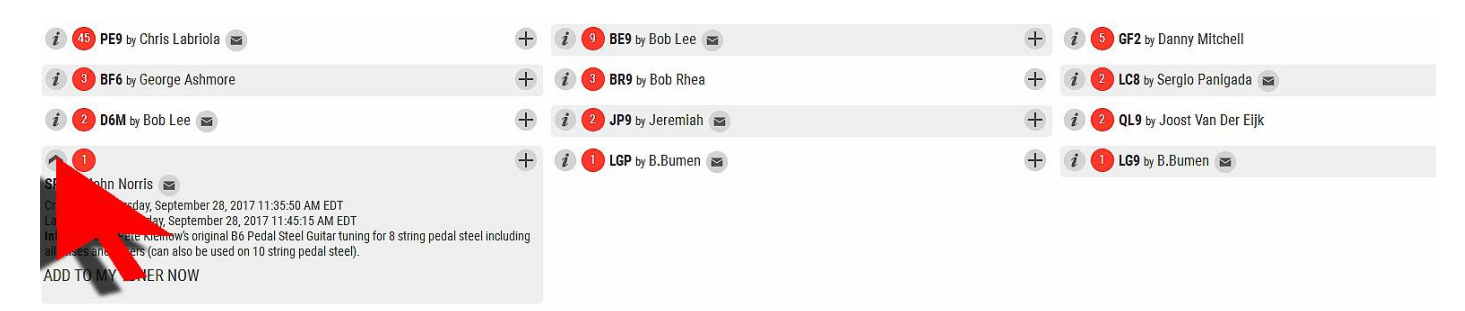

## <span id="page-10-0"></span>**[Connecting the Peterson StroboStomp HD to a](#page-1-0) computer**

Any custom options chosen on the Peterson website's Sweetener Editor or Configuration Tool can be transferred to the StroboStomp HD via USB from a Mac or PC computer. To do this, both the Google Chrome browser and a browser extension called Peterson Connect are required and should be downloaded and installed first.

Here are links to both utilities:

Google Chrome: <https://www.google.com/chrome>

Peterson Connect: <https://www.petersontuners.com/connect>

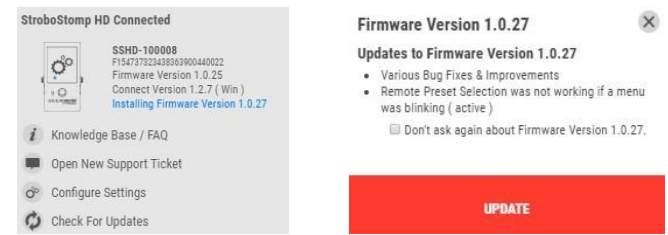

After the above items are installed and running, connect your StroboStomp HD to your computer using a Standard USB to Micro-USB data transfer cable; allow drivers to install and pairing to complete.

When the StroboStomp HD is recognized by the Peterson server, firmware update options will be offered if available. Any changes made to the configuration in the editor will also be noted and presented as a download option.

#### **Custom Configuration for your StroboStomp HD™**

There are over 130 Sweetened™ and Guided tunings already available within your StroboStomp HD. Consult your product manual to make sure the setting you are looking for is not already available. You should only design a custom configuration to limit the number of Sweetened Tunings in your list, or to design your own Custom Sweetened Tunings. Basic presets can be saved directly from the tuner.

To view a video explanation, see the video titled [StroboStomp HD Video Instruction Manual -](https://www.youtube.com/playlist?list=PLyNMLF9AmiyXJ1JWgMIq1XXaih4AWCE9_) YouTube

To design a custom configuration, navigate t[o www.petersontuners.com/configure](http://www.petersontuners.com/configure)

WHICH OF YOUR PRODUCTS WOULD YOU LIKE TO CONFIGURE?

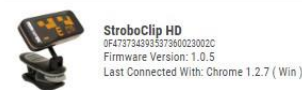

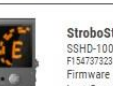

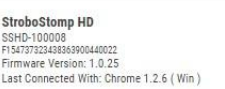

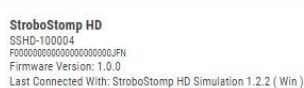

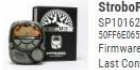

**PLUS HD** 23<br>5266545346351267<br>re Version: 1.1.12<br>nnected With: Chrome <mark>1</mark>.2.7 ( Win )

You'll see a list of your products that have been registered with Peterson Connect™. Choose the product you'd like to customize by clicking on its image. If your StroboStomp HD is currently connected to the USB port, you will see the word 'Connected' in blue beneath the product information. An icon labeled 'Configure Now' also appears from the upper right corner of the website each time you connect if using Google Chrome.

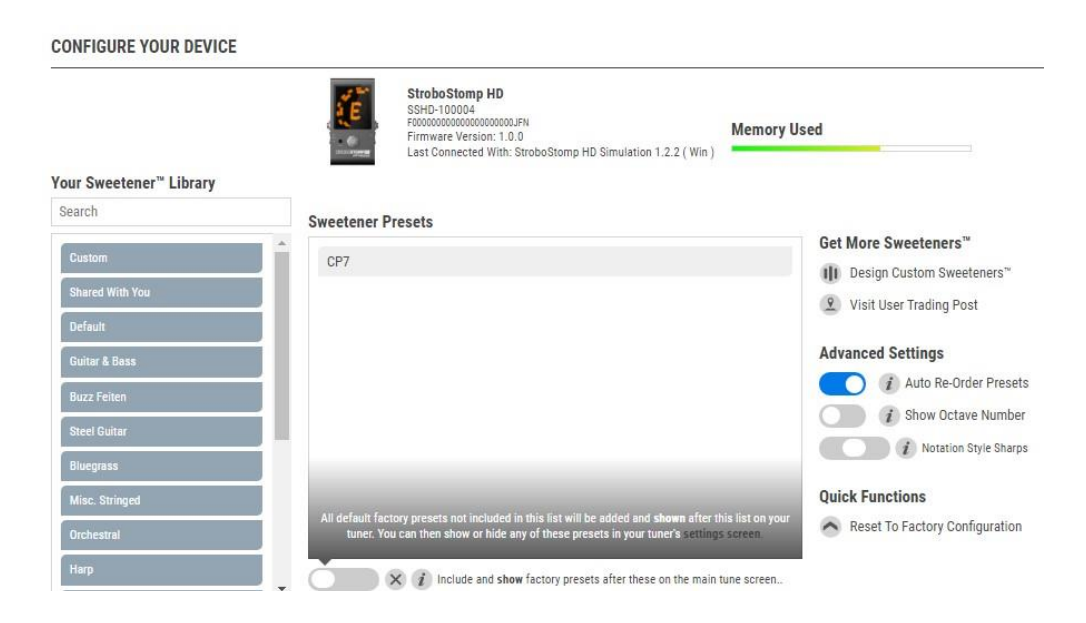

On the 'Configure Your Device' screen, you will see a list of all available Peterson Sweeteners in searchable, expandable categories on the left. If you've designed any custom Sweeteners, they will also appear in this list.

Rolling your mouse over any one of these available Sweeteners will reveal an  $i$  info icon, a color palette icon, an edit icon and a  $\triangleright$ right arrow icon.

### **Custom Configuration for your StroboStomp HD™ - Continued**

Moving your mouse over the info icon will show details about each Sweetener, clicking on the color palette icon allows you to give the Sweetener a distinctive screen color to differentiate it from others when using multiple Sweeteners. clicking on the right arrow will add the Sweetener to your StroboStomp HD's 'On-Board Sweeteners' list. The very first Sweetener you add will also create a preset for that Sweetener. (Every configuration needs at least 1 preset). You can continue to add the Sweeteners you use most frequently to the 'On-Board Sweeteners' list. You can change the order of the on-board Sweeteners by

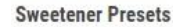

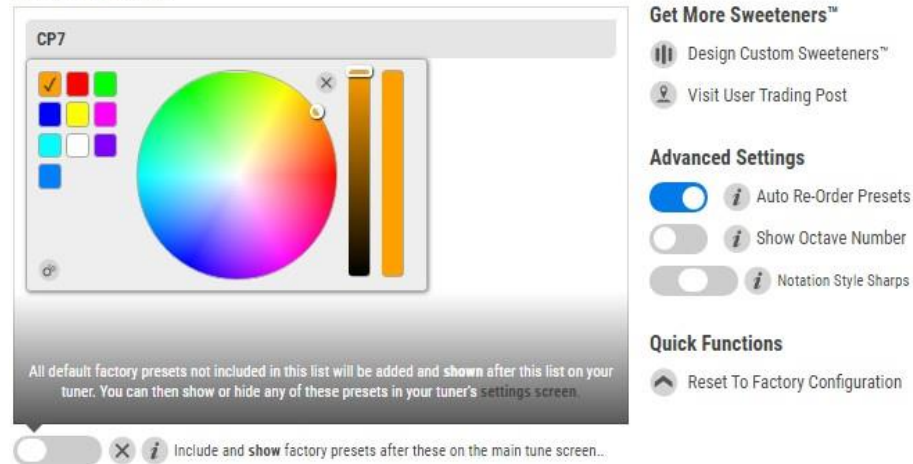

dragging and dropping each one into place. Click and hold the mouse button on the Sweetener you want to move, move the Sweetener to the new position and release the mouse button.

While hovering your mouse over the on-board Sweeteners, you'll see a red 'X' - click to remove the Sweetener or another right-arrow - click to add the Sweetener to your presets. You can add as many Sweeteners as you want to your On-Board list.

Get More Sweeteners™

- III Design Custom Sweeteners"
- Visit User Trading Post

#### **Advanced Settings**

*i* Auto Re-Order Presets Show Octave Number Notation Style Sharps

#### **Quick Functions**

Reset To Factory Configuration

"Get More Sweeteners" offers two options. Click "Design Custom Sweeteners" to go to the Sweetener Designer page, click "Visit User Trading Post" to go to select already existing Sweeteners designed by others.

Advanced Settings include the option of activating or de-activating the Auto Re-Order Presets function. Auto Re-Order keeps your most frequently used presets at the top of your list.

You can choose to have the StroboStomp HD show or hide the octave number of whatever note it detects.

You can also choose to have the tuner display "All Flats", "Mixed" or "All Sharps"

Under "Quick Functions" it is possible to quickly reset the tuner to Factory Default Configuration.

Keep in mind that a custom configuration limits your on-board Sweetener list to ONLY the Sweeteners you have added via the website. Resetting your device to factory default will bring back ALL Sweeteners once again.

If your StroboStomp HD is connected and you are using the Google Chrome browser,

a red arrow labeled "Update Connected Device" will appear after every change you make. Clicking this icon will update your StroboStomp HD™ to reflect the changes you've made on-screen. If your device is not connected or you are not using Google Chrome while designing your configuration, you will be asked to update your StroboStomp HD the next time it is connected while browsing the Peterson website in Google Chrome.

 $\times$ **Your Device Configuration Updates to Your Device Configuration** . A new configuration file has been created for this device.

**UPDATE** 

### <span id="page-11-0"></span>**New to Pedal Steel Guitar? [How to tune to E9th tuning:](#page-1-0)**

*OPEN STRINGS:* Pluck to sound the 1st string and observe the tuner display, check that the note "F#" is displayed. With your left hand, adjust the tuning peg to stop the strobe pattern image from moving continuously in any one direction, continue to adjust until the strobe pattern is motionless.

Repeat the above for the 2<sup>nd</sup> (D#4), 3<sup>rd</sup> (G#4), 4th (E4), 5<sup>th</sup> (B3), 6<sup>th</sup> (G#3), 7<sup>th</sup> (F#3), 8<sup>th</sup> (D3) & 10<sup>th</sup> (B2) strings until all strings are tuned.

*PEDALS & LEVERS:* Use a hex wrench to adjust the nylon hex nuts for pedal and lever travel at the other end of the guitar (changer end). Pedals A, B & C (or 1, 2 & 3) should be tuned as follows.

Engage the Left knee lever to the left and tune strings 4 & 8 to F, engage the lever to the right and tune the same strings to D#. Engage Right knee lever to the left and tune strings 1 & 7 to G, engage the lever to the right and tune strings 2 & 9 to C# & D. Press pedal #1 and tune strings 5 & 10 to C#, press pedal #2 and tune strings 3 & 6 to A, press pedal #3 and tune strings 4 & 5 to F# & C#.

### <span id="page-12-0"></span>**[Peterson Helpdesk](#page-1-0)**

We are happy to help with any questions about any of our products. If you have a question or a PSG tuning chart you would like converted, [go to our Helpdesk and open a ticket,](https://www.petersontuners.com/support/newTicket) a Peterson staff member will respond.

### <span id="page-12-1"></span>**[Peterson Tuner Range for Steel Guitar](#page-1-0)**

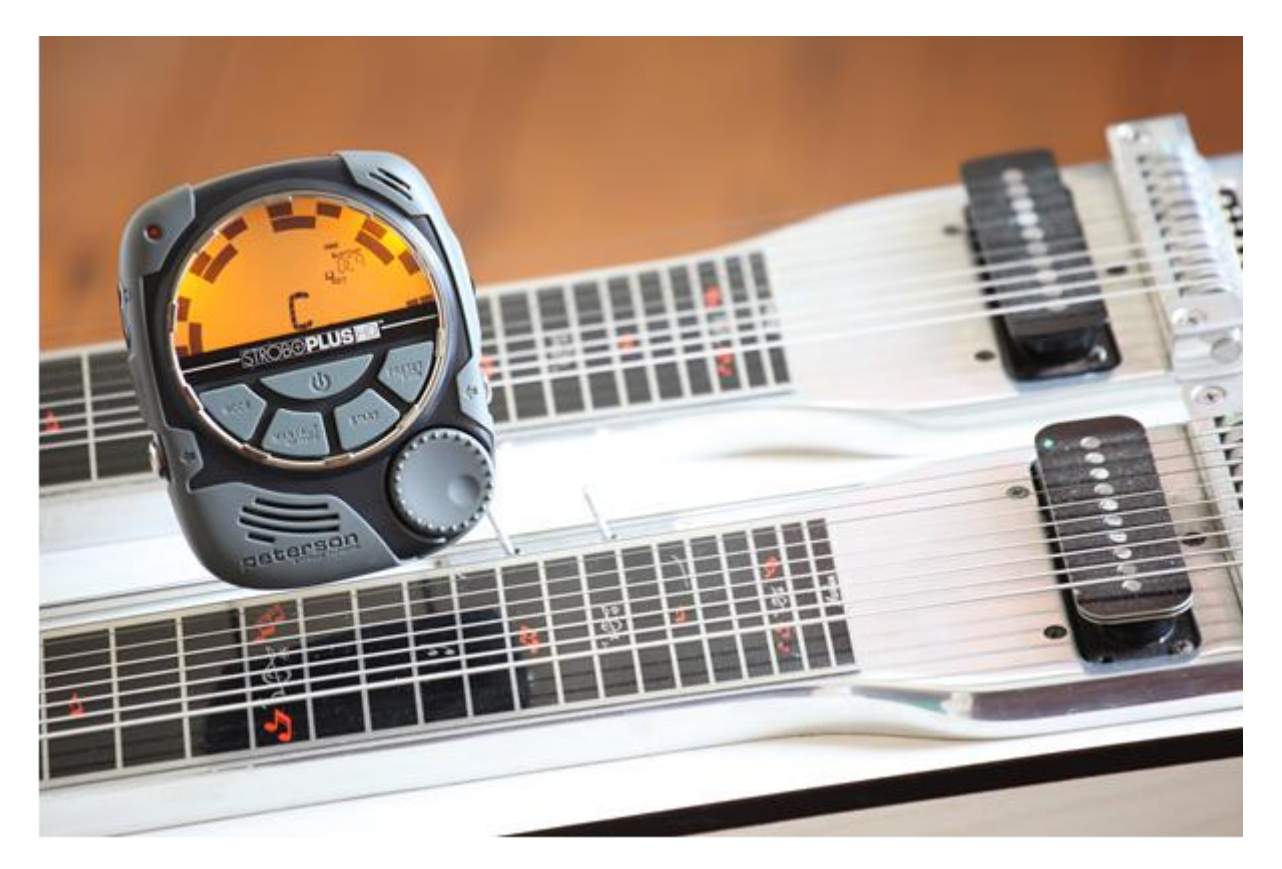

*Peterson makes the following unique tuners for steel guitar*:

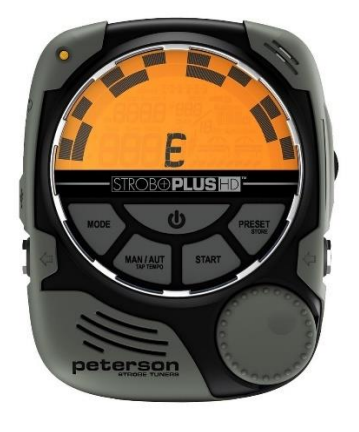

 **StroboPLUS HD** [Mountable Tuner](https://www.petersontuners.com/products/stroboplus/) **[StroboStomp HD](https://www.petersontuners.com/products/stroboStompHD/)** Pedal Tuner **iStroboSoft** [App for iPhone/iPad](https://apps.apple.com/us/app/istrobosoft/id308296029)

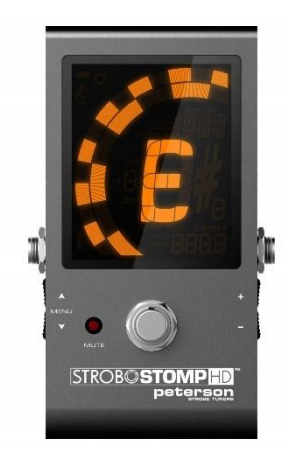

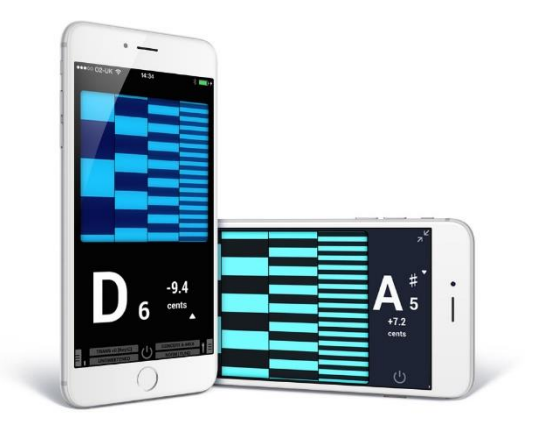

*…and for Dobro®/Resophonic Guitar:*

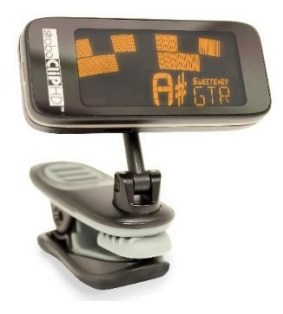

**[StroboClip HD](https://www.petersontuners.com/products/stroboClipHD/)** Clip-On Tuner

### *Tuner accessories for Steel Guitar*

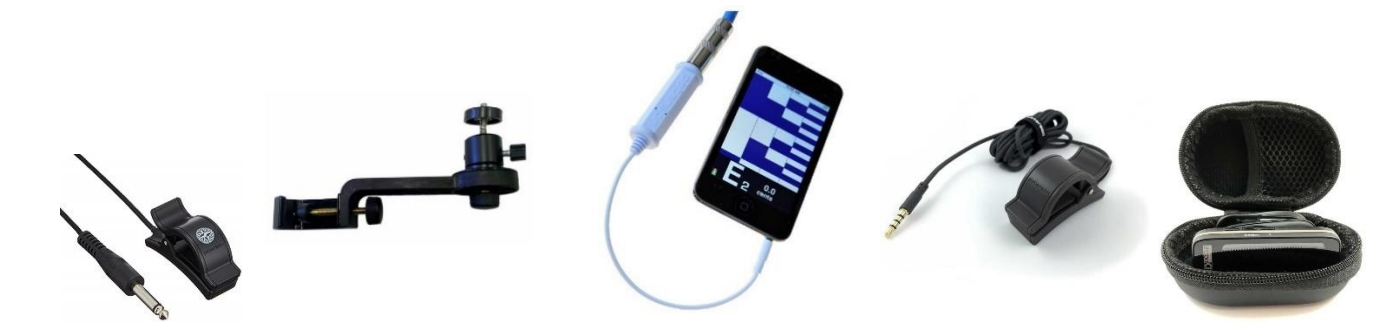

*[TP-3](https://www.petersontuners.com/shop/item/TP-3-Clip-On-Pickup) [& Pitch Holder](https://www.petersontuners.com/shop/item/StroboPlus-HD-Pitch-Holder-Assembly) for StroboPLUS HD - [Adapter Cable](https://www.petersontuners.com/shop/item/Adaptor-Cable-for-Mobile-Devices) & [Pitch Grabber](https://www.petersontuners.com/products/pitchgrabber/) for iStroboSoft App - [Case](https://www.petersontuners.com/shop/item/StroboClip-HD-Protective-Case) for StroboClip HD* 

## **Visit the Peterson Direct [ONLINE STORE](https://www.petersontuners.com/shop/) for direct sales of your favorite products, accessories, and replacement parts. Online 24/7. SHOP NOW!**

<span id="page-13-0"></span>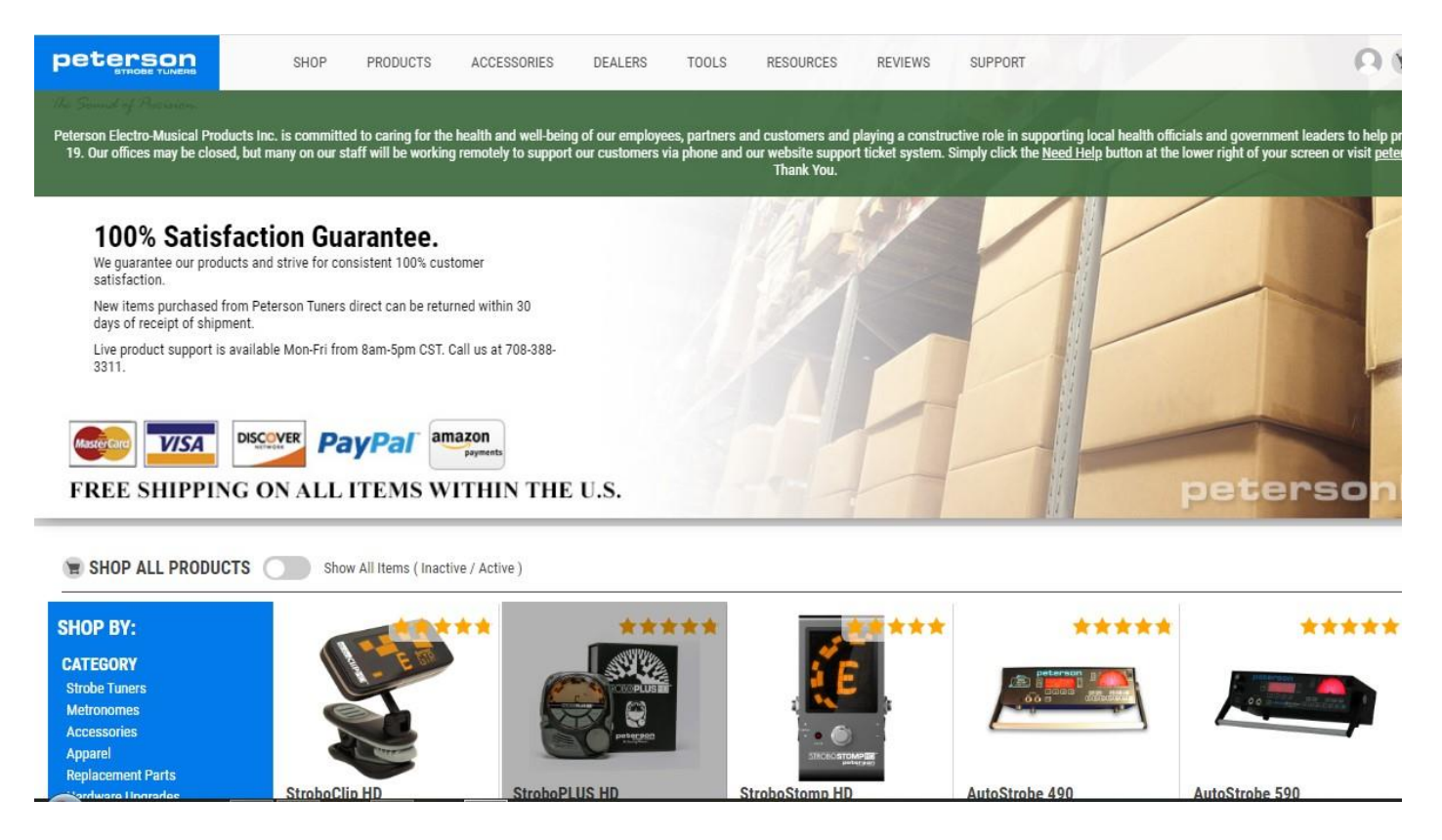

# **We can also help you find a dealer in your area by using our [DEALER SEARCH](https://www.petersontuners.com/dealers/)**

## **Thank you for being part of the Peterson Tuners family!**

StroboStomp HD, StroboPLUS HD, StroboClip HD, iStroboSoft, Sweetener, Sweeteners, Sweetened Tuning & Peterson Connect are Trademarks of Peterson Electro-Musical Products, Inc